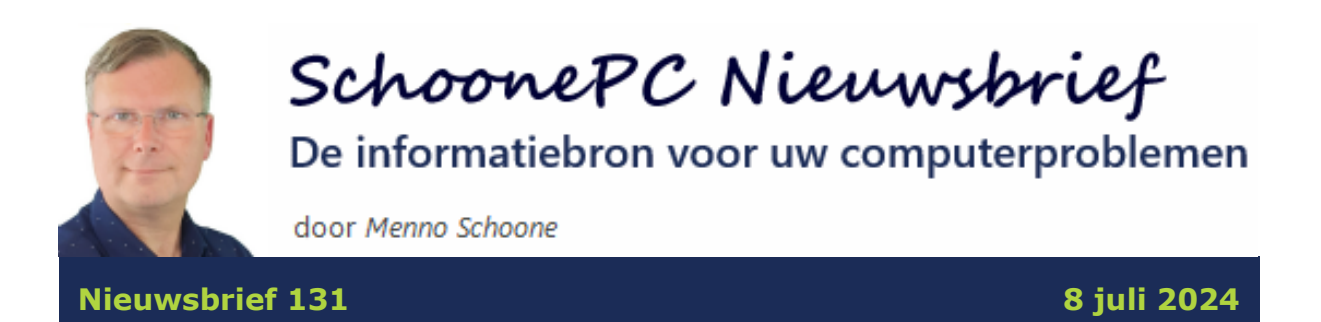

# **Hallo SchoonePC-fan,**

Naast de drukte rondom de nieuwe 3e editie van de [computerbijbel voor](https://www.schoonepc.nl/boek/bestelboek.php)  [Windows 11](https://www.schoonepc.nl/boek/bestelboek.php) heb ik de afgelopen tijd ook weer veel vragen over allerhande computerproblemen ontvangen. Het is dus hoogtijd voor een nieuwsbrief gevuld met interessante lezersvragen voor zowel Windows 10 als Windows 11:

- [Bestanden met blauwe pijltjes](#page-3-0)
- [Snelkoppelingen taakbalk via het bureaublad toegankelijk maken](#page-4-0)
- [Redocking: uitschakelen kader voor het uitlijnen van een openstaand](#page-4-1)  [venster](#page-4-1)
- [Outlook \(new\): toegang geweigerd](#page-6-0)
- [Windows Verkenner: map Afbeeldingen toevoegen aan 'Kopiëren naar'](#page-7-0)
- [Windows Verkenner: optie Tekstdocument ontbreekt bij Nieuw](#page-8-0)
- [Overstappen op een nieuw e-mailadres](#page-9-0)
- [Datum toevoegen aan bestandsnamen](#page-10-0)
- [Microsoft-account: 'Ongewone activiteit voor aanmelden'](#page-11-0)
- [Systeemherstelpunt aanmaken lukt niet](#page-14-0)

Ik wens je weer veel lees- en computerplezier, tot de volgende nieuwsbrief.

#### **Menno Schoone**

[www.SchoonePC.nl](https://www.schoonepc.nl/)

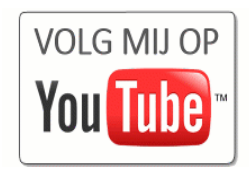

# **Wordt computerwijzer en -vaardiger met de computerbijbel voor Windows 11**

De nieuwe 3e editie van de [computerbijbel voor Windows 11](https://www.schoonepc.nl/boek/bestelboek.php) is inmiddels beschikbaar. We hebben er weer veel tijd in gestoken om alle recente ontwikkelingen, nieuw toegevoegde functies, de aankomende 24H2 onderdelenupdate, de integratie van Copilot, interessante lezersvragen en voortschrijdend inzicht te verwerken. Het resultaat is een **448 pagina's** tellende computerbijbel vol tips en trucs om Windows 11 de baas te worden en problemen voortaan zelf op te lossen. Ligt deze computerbijbel nog niet als naslagwerk naast je pc, bestel hem dan [via de website!](https://www.schoonepc.nl/boek/bestelboek.php)

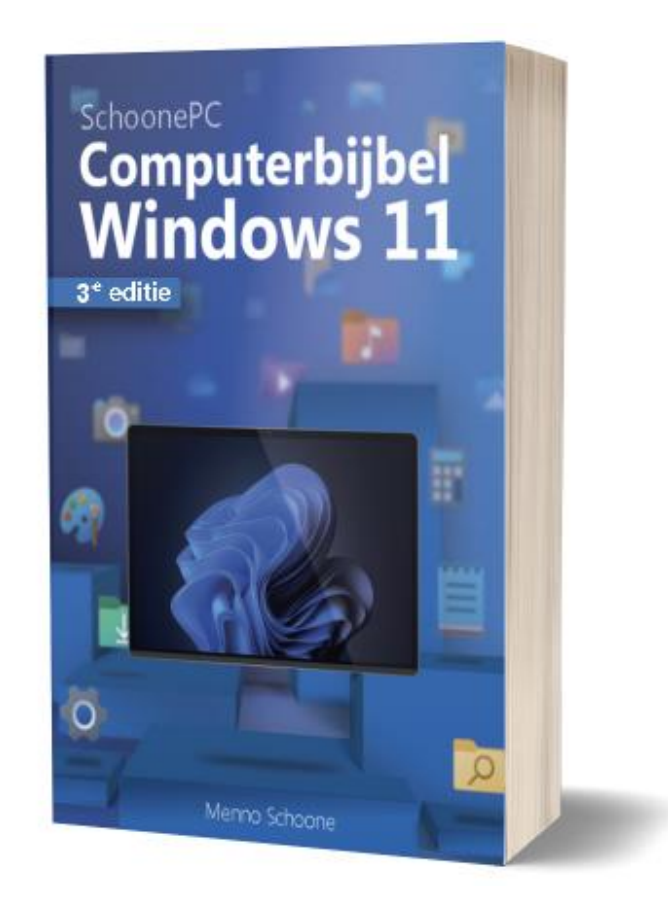

### **Het meest informatieve handboek voor Windows 11**

Met deze 3e editie weet ik zeker dat de computerbijbel zijn reputatie als 'het meest informatieve handboek voor Windows' weet hoog te houden. Loop je dus regelmatig tegen computerproblemen aan en kan je wel wat hulp gebruiken? Of wil je gewoonweg Windows onder de knie krijgen en het maximale uit je pc halen? Ga dan aan de slag met mijn computerbijbel!

*"Ruim 20 jaar met de PC bezig en nooit een andere deskundige tegengekomen die de materie zo beheerst als Menno."*

#### Dick

*"Besef je hoe grensverleggend je met je computerbijbel bent?! Helemaal te gek man!"*

Harold

#### **Kom je er niet uit? Dan help ik je graag even verder!**

Ik heb maar één doel: je computerwijzer en -vaardiger maken. De computerbijbel is dan ook een ideaal hulpmiddel om problemen zelf op te lossen. Loop je desondanks tegen een probleem aan waar je niet uitkomt, dan help ik je graag even verder. Dat is onderdeel van mijn service! Volgens menig lezer maakt deze hulp alleen al de aanschaf van de computerbijbel een koopje, het raadplegen van een helpdesk is immers niet goedkoop.

#### **Werk je nog met Windows 10?**

Blijf je voorlopig met Windows 10 werken? Ga dan aan de slag met de [computerbijbel voor Windows 10,](https://www.schoonepc.nl/boek/bestelboek.php#bestel) de laatste editie is nu te koop voor de gereduceerde kennismakingsprijs van **15 euro**! De volgende reactie zegt wellicht genoeg:

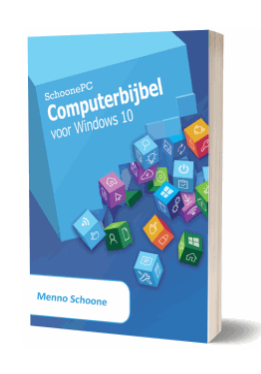

*"Had ik dat maar een tiental jaren eerder gedaan. Na snel doornemen heb ik al een paar sluimerende en vervelende problemen opgelost. Bij overschakelen naar Windows 11 wordt de bijbehorende computerbijbel mijn eerste aankoop."*

Jan

Meer informatie over de computerbijbel >

# <span id="page-3-0"></span>**Bestanden met blauwe pijltjes**

E. Sanders vraagt: *"Sinds kort krijgen de icoontjes op het bureaublad rechts bovenin twee dubbele pijltjes, dat schijnt met comprimeren te maken te hebben. Ik krijg ze met geen mogelijkheid weg. Heb jij een oplossing?"*

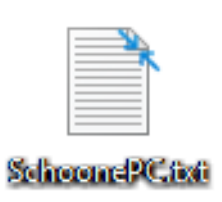

**Antwoord:** De blauwe pijltjes geven inderdaad aan dat de betreffende bestanden door Windows zijn gecomprimeerd, zodat ze minder schijfruimte in beslag nemen. Het openen van gecomprimeerde bestanden duurt wel net iets langer, maar dat is eigenlijk alleen merkbaar wanneer het om een groot bestand of een groot aantal bestanden gaat.

Is er genoeg schijfruimte dan is het comprimeren niet nodig en kan het net zo goed weer worden uitgezet. Dit gaat met een rechter muisklik op het gecomprimeerde bestand, optie **Eigenschappen**, knop **Geavanceerd**, deactiveer de optie **Inhoud comprimeren om schijfruimte vrij te maken**, knop **OK**. Door eerst alle gecomprimeerde bestanden te selecteren voordat met rechts op een van die bestanden wordt geklikt, kan de compressie ook in één moeite voor alle geselecteerde bestanden worden uitgeschakeld.

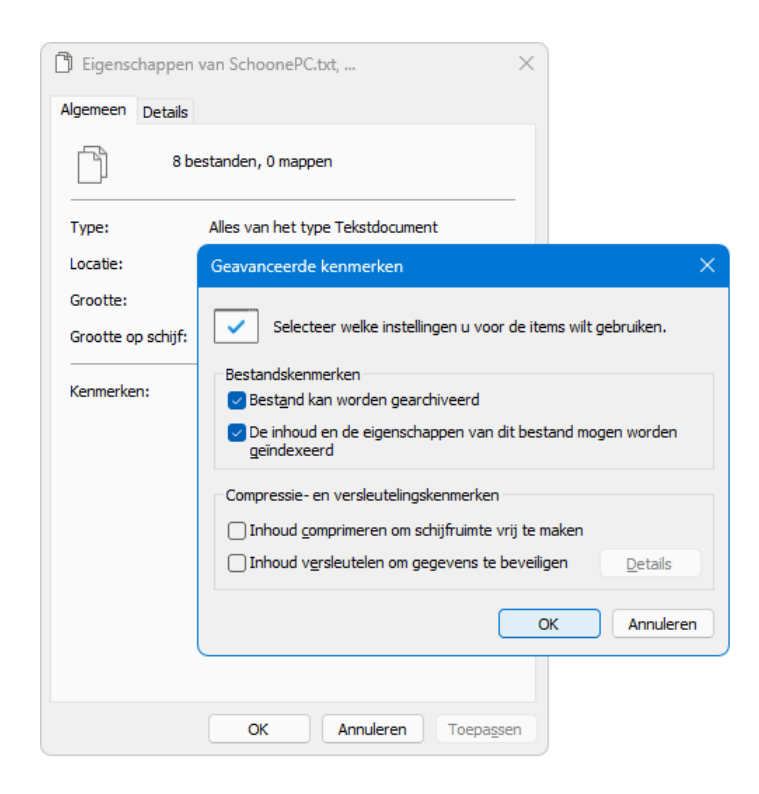

# <span id="page-4-0"></span>**Snelkoppelingen taakbalk via het bureaublad toegankelijk maken**

Henk Steenbergen vraagt: *"Ik wil de apps op de taakbalk ook graag als snelkoppeling via het bureaublad toegankelijk maken. Is zo'n snelkoppeling van de taakbalk naar het bureaublad over te zetten?"*

**Antwoord:** Dat lukt alleen met een trucje (welke alleen bij klassieke programma's werkt): houd de **Shift**-toets ingedrukt en klik tegelijkertijd met rechts op het taakbalkicoontje zodat het klassieke contextmenu wordt geopend. Vervolgens is de snelkoppeling snel gemaakt via de optie **Kopiëren naar**, optie **Bureaublad (snelkoppeling maken)**. Je moet het maar net even weten...

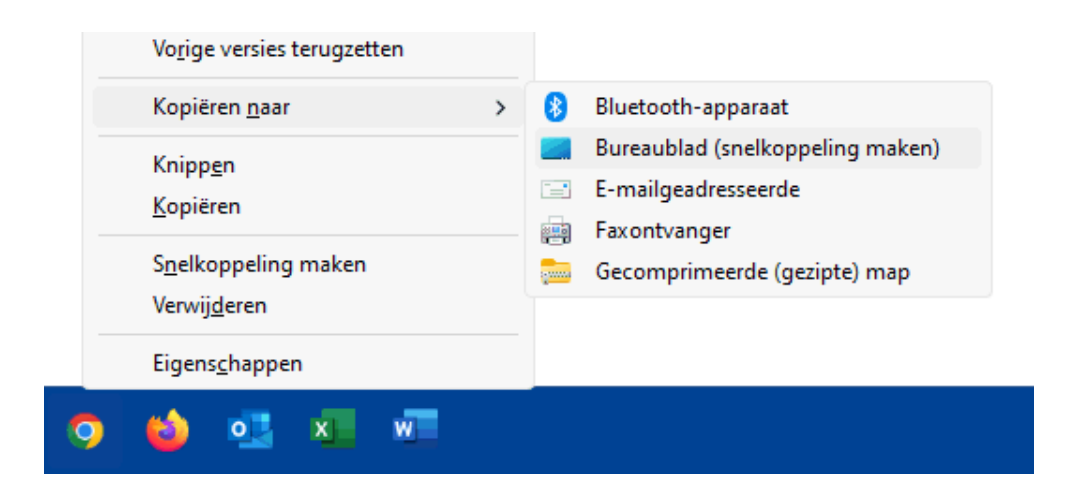

[dit artikel is terug te vinden op de website](https://www.schoonepc.nl/vragen/nb131-02_snelkoppelingen_taakbalk_op_bureaublad_plaatsen.html)

# <span id="page-4-1"></span>**Redocking: uitschakelen kader voor het uitlijnen van een openstaand venster**

Theo Buys vraagt: *"Als toetsenbordridder gebruik ik heel vaak de Win-toets in combinatie met de pijltjestoetsen om een venster naar de schermrand (en weer terug) te verplaatsen. Nadat ik de Win-toets loslaat, toont de redockingfunctie naast dit geopende venster een donkergrijs kader met de overige* 

*openstaande vensters. Dit kader is weg te krijgen met de Esc-toets of door de Win-toets tweemaal in te drukken. Is er misschien nog een betere oplossing?"*

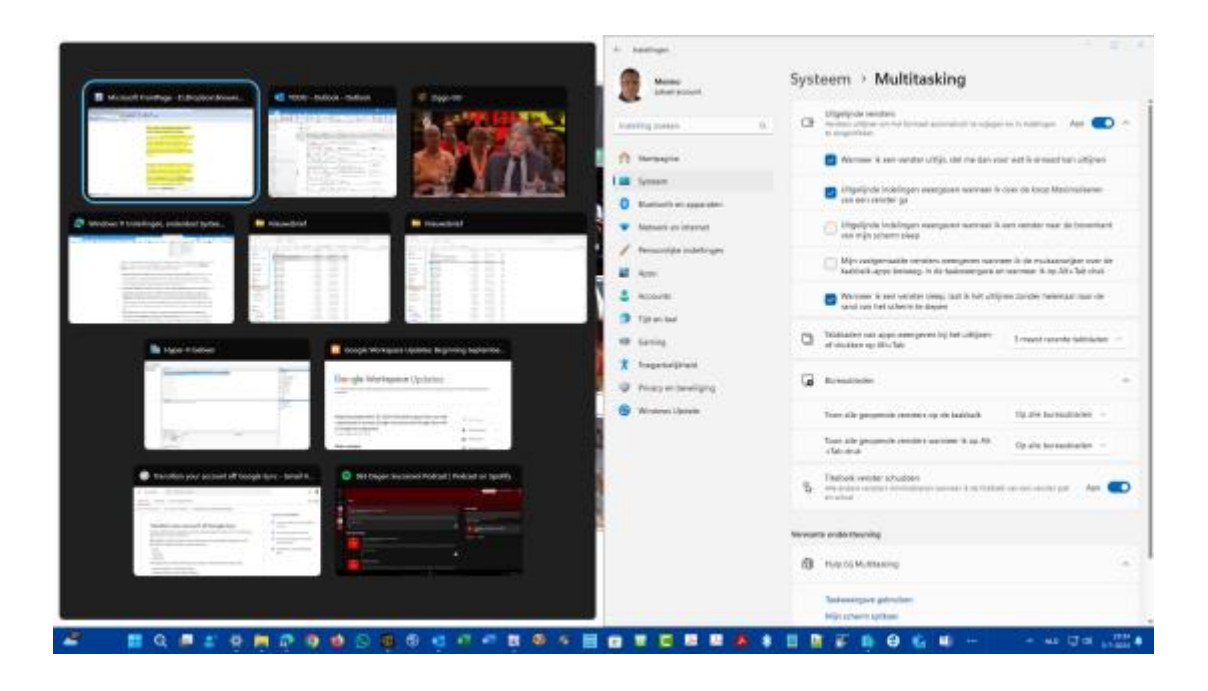

**Antwoord:** Dat kader wordt getoond zodat het nog lege gedeelte van het beeldscherm met een enkele klik gevuld kan worden met een van de andere openstaande vensters. Ik kan mij inderdaad voorstellen dat je daar geen behoefte aan hebt. Dit kader is gelukkig eenvoudig uit te schakelen via **[Instel](https://www.schoonepc.nl/windows11/windows_11_instellingen_onderdeel_systeem.html#multitasking)[lingen > Systeem > Multitasking](https://www.schoonepc.nl/windows11/windows_11_instellingen_onderdeel_systeem.html#multitasking)**, klap de optie **Uitgelijnde vensters** open en deactiveer de optie **Wanneer ik een venster uitlijn, stel me dan voor wat ik ernaast kan uitlijnen** (Windows 10: optie **Wanneer een venster wordt uitgelijnd, laten zien wat er daarnaast kan worden uitgelijnd**).

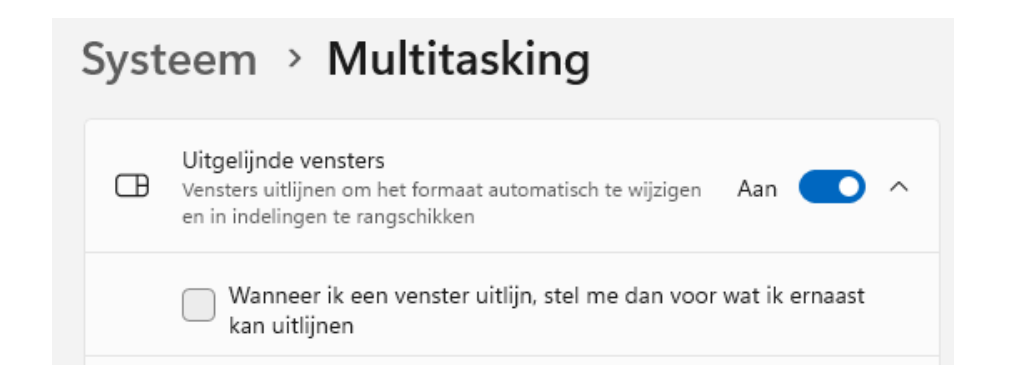

# **Outlook (new): Toegang geweigerd**

<span id="page-6-0"></span>Jan C. vraagt: *"Mijn nieuwe laptop is voorzien van de app [Outlook \(new\)](https://www.schoonepc.nl/windows11/app_outlook.html). Ik kan de app openen maar bij het openen van berichten en mappen krijg ik de melding Toegang geweigerd. Kunt u mij adviseren hoe ik dit kan oplossen?"*

Toegang geweigerd.

**Antwoord:** Waar dit probleem door wordt veroorzaakt, is niet helemaal duidelijk. Het blijkt echter meestal wel op te lossen door een Windows Hellopincode voor het gebruikersaccount in te stellen (via **[Instellingen > Ac](https://www.schoonepc.nl/windows11/windows_11_instellingen_onderdeel_accounts.html#aanmeldingsopties)[counts > Aanmeldingsopties](https://www.schoonepc.nl/windows11/windows_11_instellingen_onderdeel_accounts.html#aanmeldingsopties)**). Als dat niet helpt dan kan je de app altijd nog opnieuw instellen of zelfs opnieuw installeren. Dit gaat via **[Instellingen](https://www.schoonepc.nl/windows11/windows_11_instellingen_onderdeel_apps.html#apps)  [> Apps > Geïnstalleerde apps](https://www.schoonepc.nl/windows11/windows_11_instellingen_onderdeel_apps.html#apps)**, de drie puntjes bij de app **Outlook (new)**, optie **Geavanceerde opties**, knop **Herstellen** (of de knop **Opnieuw instellen** om opnieuw te installeren).

## Opnieuw instellen

Als deze app niet goed werkt, kunnen we proberen deze te repareren. Er gebeurt niets met de gegevens van de app.

Herstellen

Als deze app nog steeds niet goed werkt, kunt u deze opnieuw instellen. De gegevens van de app worden verwijderd.

Opnieuw instellen

# <span id="page-7-0"></span>**Windows Verkenner: map Afbeeldingen toevoegen aan 'Kopiëren naar'**

René van der Sanden vraagt: *"Klikte ik vroeger met rechts op een fotobestand in de Windows Verkenner dan kon ik via de optie Meer opties weergeven, optie Kopiëren naar de opslaglocatie Afbeeldingen selecteren. Na een herinstallatie van Windows is de vermelding van deze opslaglocatie echter verdwenen, en ook op andere pc's kom ik hem niet tegen. Weet je hoe ik de optie Afbeeldingen weer terug kan krijgen?"*

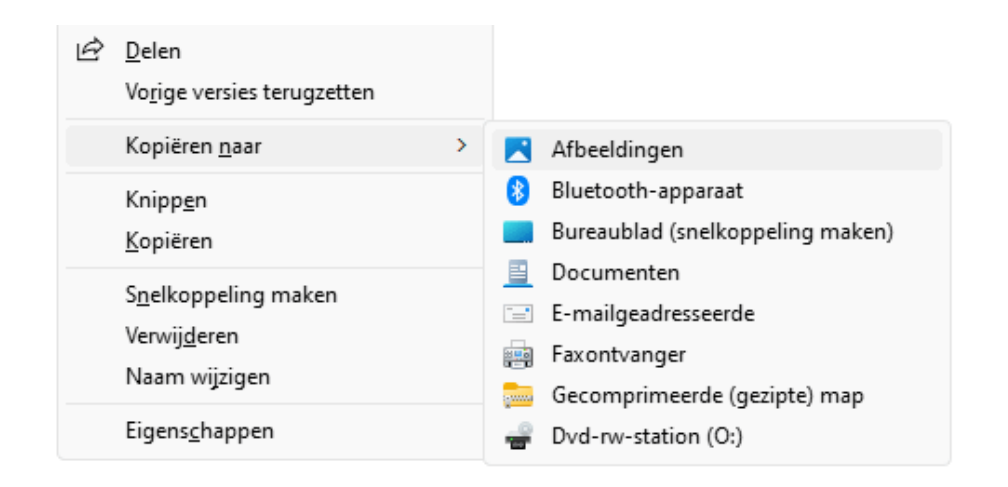

**Antwoord:** Het gaat hier om het contextmenu dat verschijnt wanneer je in de Windows Verkenner met rechts op een bestand of map klikt. De onder **Kopiëren naar** vermelde opslaglocaties zijn terug te vinden in de map **C:\Gebruikers \***inlognaam* **\AppData \Roaming \Microsoft \Windows \SendTo** (tevens te openen met het commando **SHELL:SENDTO** in de adresbalk van de Windows Verkenner). Door een snelkoppeling naar de map **Afbeeldingen** aan de map **SendTo** toe te voegen, wordt de optie **Afbeeldingen** ook weer als optie in het menu **Kopiëren naar** vermeld. Dit gaat als volgt: open de map **SendTo**, scrol vervolgens in het navigatievenster (links in de Windows Verkenner) omhoog naar de vermelding **Afbeeldingen** en sleep deze map naar het rechter venster (de geopende map **SendTo**) zodat daar een snelkoppeling met de naam **Afbeeldingen - snelkoppeling** wordt aangemaakt. De naam van de snelkoppeling is eenvoudig te wijzigen door er tweemaal op te klikken (of door er met rechts op te klikken, optie **Naam wijzigen**).

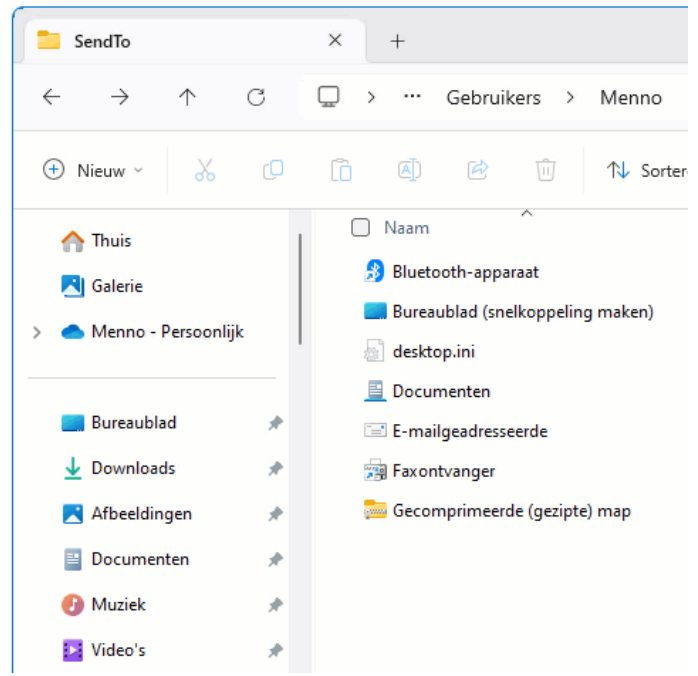

[dit artikel is terug te vinden op de website](https://www.schoonepc.nl/vragen/nb131-05_map_afbeeldingen_toevoegen_aan_kopieren_naar.html)

# <span id="page-8-0"></span>**Windows Verkenner: optie Tekstdocument**

## **ontbreekt bij Nieuw**

Gerard Kerstens vraagt: *"Als ik vroeger met rechts in de Windows Verkenner klikte, bevatte de optie Nieuw de optie Tekstdocument (voor het aanmaken van een tekstbestand). Sinds kort zie ik die optie niet meer. Is daar een oplossing voor?"*

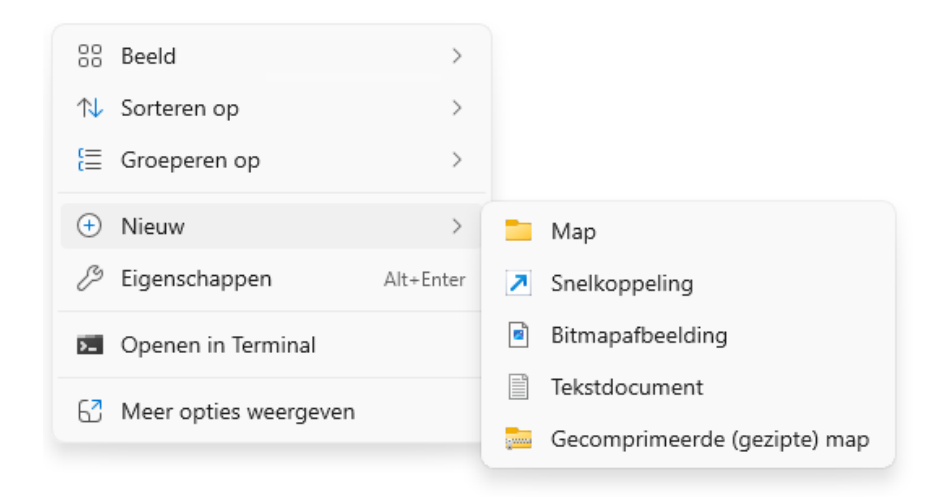

**Antwoord:** Waarschijnlijk is er voor tekstbestanden met de extensie **TXT** een alternatieve app als standaard ingesteld. Dat is op te lossen door de standaard app te wijzigen naar de app **Kladblok**: zoek via **[Instellingen >](https://www.schoonepc.nl/windows11/windows_11_instellingen_onderdeel_apps.html#standaardapps)  [Apps > Standaard-apps](https://www.schoonepc.nl/windows11/windows_11_instellingen_onderdeel_apps.html#standaardapps)** naar de extensie **.txt** (bij Windows 10 via de link **Standaard-apps per bestandstype kiezen**), klik op de vermelde app, selecteer de app **Kladblok** en bevestig deze met de knop **Standaardlocatie instellen**. Hierna moet de optie **Tekstdocument** weer als optie onder **Nieuw** worden vermeld.

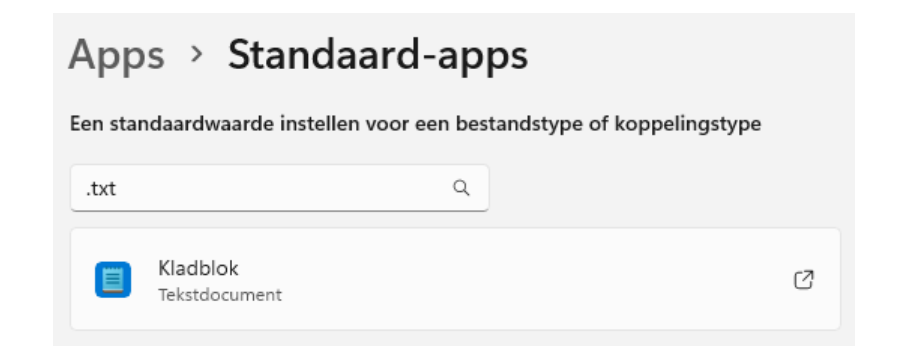

[dit artikel is terug te vinden op de website](https://www.schoonepc.nl/vragen/nb131-06_optie_tekstdocument_weer_toevogen_aan_menu_nieuw.html)

## <span id="page-9-0"></span>**Overstappen op een nieuw e-mailadres**

Rob V. vraagt: *"Binnenkort stap ik over van Ziggo naar KPN. Kan ik dan mijn oude e-mailadressen van Ziggo bij KPN blijven gebruiken? Of moet ik een nieuw e-mailadres aanmaken? En is er een simpele manier om mijn contacten in te lichten over mijn nieuwe e-mailadres?"*

**Antwoord:** Het overstappen naar een nieuw e-mailadres is altijd veel gedoe, zeker wanneer deze bij veel contacten en instanties bekend is. Om te beginnen is het handig om een standaard bericht klaar te hebben staan om je contacten te laten weten dat je e-mailadres is gewijzigd (hiervoor gebruik ik zelf het liefst de tool [ClipboardFusion\)](https://www.schoonepc.nl/nieuwsbrief/sneltoetsen_shortcuts_hotkeys.html). Je zou dit bericht ook automatisch kunnen laten verzenden (via de instellingen in de webmail), daarmee breng je spammers echter ook op de hoogte van je nieuwe adres.

Het e-mailadres van Ziggo kan je (net zoals bij de meeste andere internetproviders) na de overstap nog zes maanden blijven gebruiken. In deze periode kan je de nog op het oude e-mailadres binnenkomende e-mail laten doorsturen naar je nieuwe e-mailadres, ook dit is in te stellen via de webmail. Het maakt je mailbox alleen wel onoverzichtelijk, want welke mail is nu direct naar je nieuwe e-mailadres verzonden en welke is doorgestuurd (oftewel: wie gebruikt nog je oude e-mailadres en moet dus op de hoogte worden gebracht van je nieuwe)? Daarnaast loop je met het doorsturen het risico dat berichten en nieuwsbrieven van bedrijven en instanties (zoals de Belastingdienst, je zorgverzekeraar e.d.) ongemerkt als spam worden verwijderd. Deze problemen zijn te voorkomen door het oude e-mailadres in een ander e-mailprogramma te beheren, of de berichten met het IMAP-protocol te downloaden (zodat er voor het betreffende e-mailadres een aparte Postvak IN wordt aangemaakt). Zodoende hoef je geen e-mail door te sturen, en blijven de berichten van je oude e-mailaccount gescheiden van die van je nieuwe account.

**TIP:** Wil je deze overstapellende voorkomen dan kan je beter geen gebruik maken van een e-mailadres van je internetprovider. Als alternatief kan je via **www.outlook.com** of **www.gmail.com** een gratis e-mailadres aanmaken dat 'levenslang' meegaat. En heb je een eigen domein dan ben je uiteraard van geen enkele aanbieder meer afhankelijk.

[dit artikel is terug te vinden op de website](https://www.schoonepc.nl/vragen/nb131-07_overstappen_op_een_nieuw_emailadres.html)

### <span id="page-10-0"></span>**Datum toevoegen aan bestandsnamen**

Jan vraagt: *"Regelmatig voeg ik de datum van die dag aan de bestandsnaam toe, het bestand xxx.pdf wordt dan 2024-07-08 xxx.pdf. Is dit ook te automatiseren via een optie in het contextmenu van de Windows Verkenner?"*

**Antwoord:** Het geautomatiseerd wijzigen van bestandsnamen kan met een tool als **Bulk Rename Utility** (download: [www.bulkrenameutility.co.uk\)](https://www.bulkrenameutility.co.uk/). Met zo'n tool kan je met één handeling de bestandsnamen van meerdere

bestanden tegelijk aanpassen, al dan niet via een optie in het contextmenu van de Windows Verkenner. De mogelijkheden zijn wellicht overweldigend, waardoor het wat tijd kan vergen om de tool te doorgronden.

Het toevoegen van de datum aan de bestandsnamen gaat als volgt: selecteer de betreffende bestanden, activeer de optie **Auto Date**, wijzig de bijbehorende instellingen (bijvoorbeeld zoals in onderstaande afbeelding), bevestig met de knop **Rename** en ga akkoord met de wijzigingen.

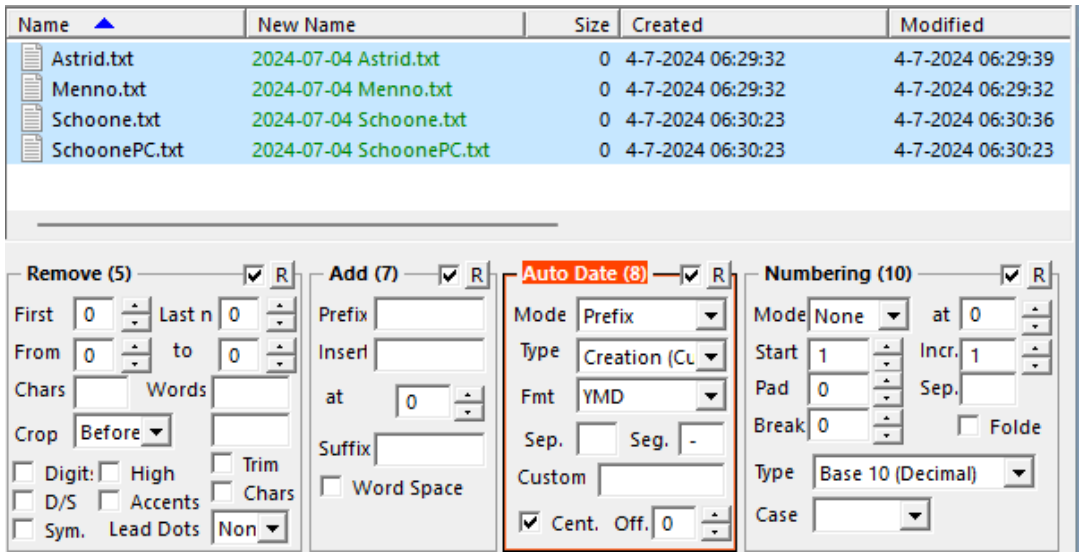

Sla de toegepaste instellingen vervolgens op vanuit Bulk Rename Utility (via **File**, optie **Save as**) zodat deze procedure ook snel vanuit de Windows Verkenner kan worden toegepast. Dat gaat als volgt: selecteer de aan te passen bestanden, open het contextmenu met een rechter muisklik op de selectie, optie **Meer opties weergeven**, optie **Bulk Rename Here**.

[dit artikel is terug te vinden op de website](https://www.schoonepc.nl/vragen/nb131-08_datum_automatisch_aan_bestandsnamen_toevoegen.html)

# <span id="page-11-0"></span>**Microsoft-account: 'Ongewone activiteit voor aanmelden'**

T. de Bruin vraagt: *"Gezien de grote hoeveelheid waarschuwingen die ik de laatste tijd per e-mail van Microsoft ontvang, wordt er op grote schaal gepro-* *beerd toegang tot mijn Microsoft-account te verkrijgen. Ik vermoed dat hierbij een eerder gehackt wachtwoord wordt gebruikt, of varianten daarop. Wat kan ik het beste doen?"*

# Ongewone activiteit voor aanmelden

Er is iets ongewoons gedetecteerd met betrekking tot een recente aanmelding bij het Microsoft-account i\*\*t@outlook.com.

#### Details voor aanmelden

Land/regio: Bosnia and Herzegovina IP-adres: 109.165.186.4 Datum: 25-5-2024 14:31 (CET) Platform: Windows Browser: Chrome

Ga naar de pagina met recente activiteiten en laat ons weten of u deze activiteiten hebt uitgevoerd. Als u dit niet hebt gedaan, wordt u geholpen uw account te beveiligen. Als u dit wel hebt gedaan, worden deze activiteiten in de toekomst vertrouwd.

**Recente activiteiten controleren** 

Klik hier om je af te melden voor beveiligingsmeldingen of aan te passen waar je deze meldingen wilt ontvangen.

Met vriendelijke groet, Het Microsoft-accountteam

**Antwoord:** Deze melding is inderdaad afkomstig van Microsoft en geeft aan dat er vanuit het buitenland vanaf een niet eerder gebruikt apparaat een poging is gedaan om met je e-mailadres van Microsoft aan te melden. Heb je dat zelf niet gedaan dan wordt er inderdaad gepoogd om je Microsoft-account over te nemen. Na zo'n melding is het dus belangrijk om alert te zijn en zo nodig het wachtwoord te wijzigen en 2-stapsverificatie te activeren.

#### **Wat gebeurt hier nu precies?**

Waarschijnlijk heb je het e-mailadres óók gebruikt om aan te melden bij webwinkels e.d. Als zo'n webwinkel wordt getroffen door een datalek dan liggen je gegevens (waaronder je e-mailadres en wachtwoord) op straat!

Gebruik je slechts één wachtwoord voor al je accounts (of voor de hand liggende varianten daarop) dan maak je het de hacker wel erg makkelijk om toegang te verkrijgen tot de online mailbox van je e-mailadres. Vanuit het emailarchief is vervolgens eenvoudig te achterhalen op welke websites er zoal is aangemeld. Omdat een vergeten wachtwoord doorgaans via het e-mailadres gereset kan worden, is het vrij eenvoudig om ook bij deze websites aan te melden. Wordt daar misbruik van gemaakt dan kan je flink in de problemen komen!

**TIP:** Via de website [www.haveibeenpwned.com](https://www.haveibeenpwned.com/) is te controleren of je emailadres voorkomt in de database met reeds bekende lekken.

#### **Gebruik bij elke website een ander wachtwoord**

Is je wachtwoord gelekt dan is het verstandig om deze direct te vervangen. Het je het gelekte wachtwoord (of een voor de hand liggende variant daarop) ook bij andere websites gebruikt, pas het daar dan ook aan. Gebruik voor elke website dus een uniek en afwijkend wachtwoord! Dat vergt een hele administratie maar het kan je veel ellende besparen.

**TIP:** Voor het bijhouden van aanmeldgegevens en andere privacygevoelige informatie adviseerde ik in nieuwsbrief 128 een [beveiligd Excel-bestand](https://www.schoonepc.nl/vragen/nb128-03_aanmeldgegevens_beheren.html) te gebruiken. Als aanvulling hierop ontving ik van Luc Baetslé nog de tip om de tool **BitWarden** (download: [www.bitwarden.com\)](https://www.bitwarden.com/) te gebruiken.

#### **Activeer tweestapsverificatie!**

Gelukkig is deze ellende eenvoudig te voorkomen door (waar mogelijk) [twee](https://www.schoonepc.nl/windows11/microsoft_account.html#verificatie_twee_stappen)[stapsverificatie](https://www.schoonepc.nl/windows11/microsoft_account.html#verificatie_twee_stappen) toe te passen. Dit betekent dat je bij het aanmelden naast je wachtwoord ook toegang tot een tweede verificatiemethode moet hebben, bijvoorbeeld via een per SMS toegezonden code of via een verificatie-app op je mobiel. Gebruik je voor het aanmelden op je Microsoft-account de [authen](https://www.schoonepc.nl/windows11/microsoft_account.html#app)[ticator-app van Microsoft](https://www.schoonepc.nl/windows11/microsoft_account.html#app) dan kan je na het opgeven van het wachtwoord simpelweg met een pop-up op je mobiel akkoord gaan met het aanmelden.

Is tweestapsverificatie eenmaal geactiveerd voor je Microsoft-account dan kunnen hackers geen toegang meer krijgen, ook al beschikken ze over je

14

wachtwoord. De waarschuwingen van Microsoft (over ongewone activiteit voor aanmelden) kan je dan negeren.

[dit artikel is terug te vinden op de website](https://www.schoonepc.nl/vragen/nb131-09_melding_ongewone_activiteit_voor_aanmelden_microsoft_account.html)

## <span id="page-14-0"></span>**Systeemherstelpunt aanmaken lukt niet**

Hans Floris vraagt: *"Je geeft aan dat je veilig aan de slag kunt gaan nadat een systeemherstelpunt is gemaakt. Bij het inschakelen van systeemherstel kreeg ik echter onderstaande foutmelding. Heb jij enig idee wat ik moet doen?"*

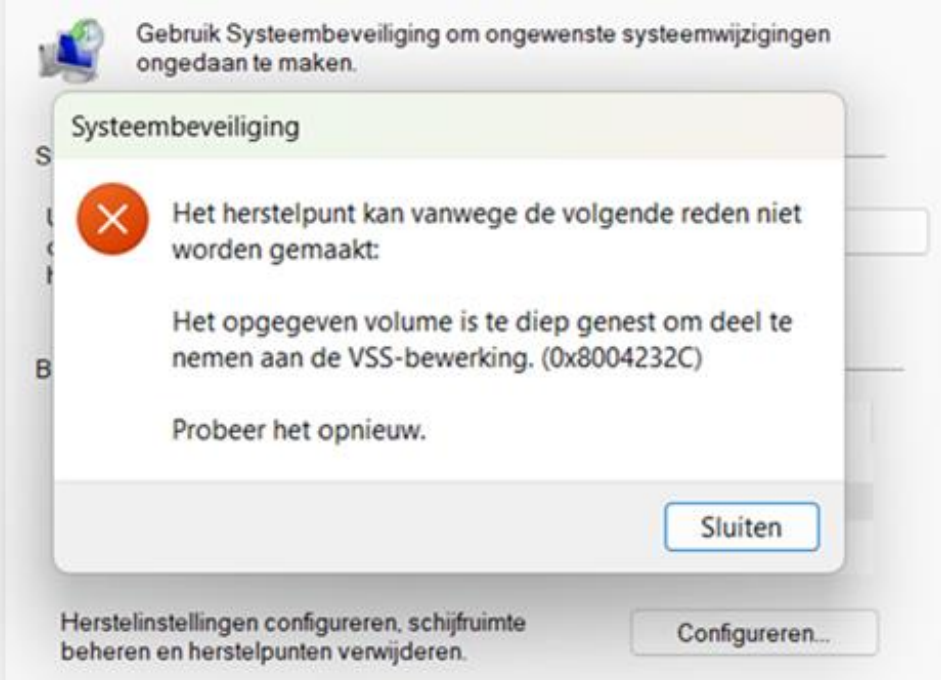

**Antwoord:** Bij het inschakelen van [Windows Systeemherstel](https://www.schoonepc.nl/windows11/systeemherstel.html#systeemherstel) worden alle aanwezige partities (door Windows ook wel volumes genoemd) standaard voorzien van een herstelpunt. Volgens de foutmelding voldoet een van deze partities echter niet aan de voorwaarden omdat deze 'te diep genest' zou zijn, oftewel 'ingesloten door een andere partitie'. Zelfs met kennis van partitioneren is niet duidelijk wat met deze vage foutmelding wordt bedoeld. In Schijfbeheer (toegankelijk via een rechter muisklik op Start) valt wel direct

op dat het schijficoontje bij **Schijf 1** blauw is (in plaats van grijs), waarmee wordt aangegeven dat het om een virtuele schijf gaat. Je moet het net maar even weten...

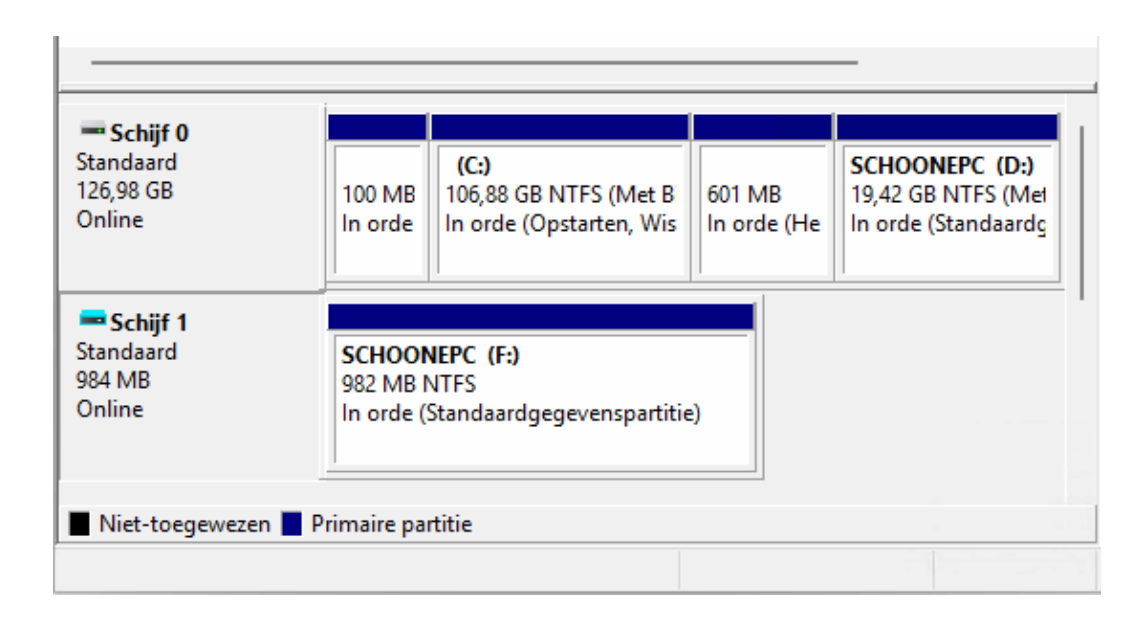

**TIP:** Zo'n virtuele schijf kan handmatig worden aangemaakt via Schijfbeheer, optie **Actie**, optie **Virtuele harde schijf maken**. Voorzie deze virtuele schijf eventueel nog van een schijfletter in de Windows Verkenner, dit gaat via een rechter muisklik op **Schijf 1**, optie **Schijf initialiseren**, gevolgd door een rechter muisklik op de nog niet toegewezen schijfruimte, optie **Nieuw eenvoudig volume**.

Bij een virtuele schijf gaat het om een simulatie van een fysieke schijf waarbij de bestanden in werkelijkheid worden opgeslagen in een VHD-archiefbestand (Virtual Hard Disk), welke op zijn beurt weer wordt opgeslagen op een echte schijf (in dit voorbeeld C:). Dit maakt meteen duidelijk wat het nestprobleem is! Dit probleem kan simpelweg worden opgelost door geen systeemherstelpunten te laten maken voor de partities op de virtuele schijf (dat is geen probleem omdat systeemherstel alleen interessant is voor de systeempartitie). Staan er geen belangrijke bestanden (meer) op de virtuele schijf dan kan deze als alternatief ook gewoon worden verwijderd (vanuit Schijfbeheer via een rechter muisklik op **Schijf 1**, optie **Virtuele harde schijf ontkoppelen**).

## **Nieuwsbrief 130 gemist?**

Heb je nieuwsbrief 130 gemist? Vraag deze dan op [via de website](https://www.schoonepc.nl/brief/nieuwsbrieflaatsteaanvragen.html) en/of download het [PDF-bestand.](https://www.schoonepc.nl/brief/schoonepc_nieuwsbrief_130.pdf)

## **Een greep uit de vele reacties**

### **van gebruikers van de computerbijbel**

*"Het is een prachtig en goed verzorgd boek, in heel begrijpelijke taal geschreven. Mijn hartelijke dank, ik ga er veel plezier van krijgen."*

*"Er staat heel veel waardevolle info in."*

*"Een excellent en zeer praktisch boek."*

*"Je boek is zeer verhelderend en heeft me al heel vaak geholpen bij het oplossen van probleempjes. Je vele goede tips zijn van grote waarde."*

*"Mijn complimenten voor de leesbaarheid!"*

*"De computerbijbel ziet en prachtig uit en hij bevat een schat aan informatie."*

*"By the way, je bijbel is fantastisch."*

*"Je boek is een heel praktisch middel om meer kennis op te doen, en als vraagbaak bij computerproblemen."*

*"Ik ben er hartstikke blij mee, mijn oprechte dank."*

Meer informatie over de computerbijbel >

[www.SchoonePC.nl](http://www.schoonepc.nl/) | [Aanmelden nieuwsbrief](https://www.schoonepc.nl/nieuwsbrief.html) © 2001-2024 - SchoonePC - Rotterdam - The Netherlands